# **Upgrading to Java CAPS 6**

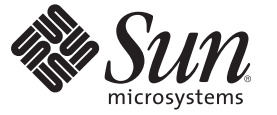

Sun Microsystems, Inc. 4150 Network Circle Santa Clara, CA 95054 U.S.A.

Part No: 820–3211–11 December 2008

Copyright 2008 Sun Microsystems, Inc. 4150 Network Circle, Santa Clara, CA 95054 U.S.A. All rights reserved.

Sun Microsystems, Inc. has intellectual property rights relating to technology embodied in the product that is described in this document. In particular, and without limitation, these intellectual property rights may include one or more U.S. patents or pending patent applications in the U.S. and in other countries.

U.S. Government Rights – Commercial software. Government users are subject to the Sun Microsystems, Inc. standard license agreement and applicable provisions of the FAR and its supplements.

This distribution may include materials developed by third parties.

Parts of the product may be derived from Berkeley BSD systems, licensed from the University of California. UNIX is a registered trademark in the U.S. and other countries, exclusively licensed through X/Open Company, Ltd.

Sun, Sun Microsystems, the Sun logo, the Solaris logo, the Java Coffee Cup logo, docs.sun.com, Java, and Solaris are trademarks or registered trademarks of Sun Microsystems, Inc. or its subsidiaries in the U.S. and other countries. All SPARC trademarks are used under license and are trademarks or registered trademarks of SPARC International, Inc. in the U.S. and other countries. Products bearing SPARC trademarks are based upon an architecture developed by Sun Microsystems, Inc.

The OPEN LOOK and SunTM Graphical User Interface was developed by Sun Microsystems, Inc. for its users and licensees. Sun acknowledges the pioneering efforts of Xerox in researching and developing the concept of visual or graphical user interfaces for the computer industry. Sun holds a non-exclusive license from Xerox to the Xerox Graphical User Interface, which license also covers Sun's licensees who implement OPEN LOOK GUIs and otherwise comply with Sun's written license agreements.

Products covered by and information contained in this publication are controlled by U.S. Export Control laws and may be subject to the export or import laws in other countries. Nuclear, missile, chemical or biological weapons or nuclear maritime end uses or end users, whether direct or indirect, are strictly prohibited. Export or reexport to countries subject to U.S. embargo or to entities identified on U.S. export exclusion lists, including, but not limited to, the denied persons and specially designated nationals lists is strictly prohibited.

DOCUMENTATION IS PROVIDED "AS IS" AND ALL EXPRESS OR IMPLIED CONDITIONS, REPRESENTATIONS AND WARRANTIES, INCLUDING ANY IMPLIED WARRANTY OF MERCHANTABILITY, FITNESS FOR A PARTICULAR PURPOSE OR NON-INFRINGEMENT, ARE DISCLAIMED, EXCEPT TO THE EXTENT THAT SUCH DISCLAIMERS ARE HELD TO BE LEGALLY INVALID.

# **Contents**

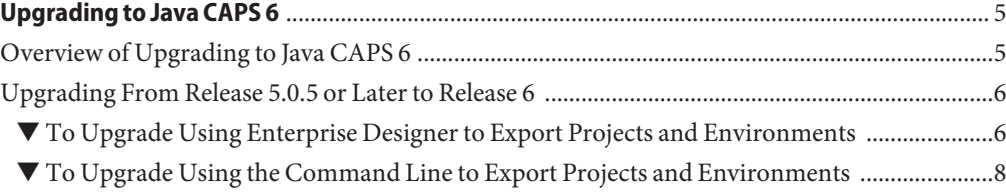

<span id="page-4-0"></span>The topics listed here provide information about upgrading to the Java<sup>TM</sup> Composite Application Platform Suite (Java CAPS) Release 6. If you have any questions or problems, see the Java CAPS Support web site at <http://goldstar.stc.com/support>.

To access all the Java CAPS documentation in HTML format on the Sun Developer Network (SDN) web site, go to <http://developers.sun.com/docs/javacaps/> or click the HELP tab in Enterprise Manager.

The HELP tab in the Java CAPS Uploader opens the "Installing Java CAPS Components Using the Java CAPS Uploader" topic.

### **What You Need to Know**

■ "Overview of Upgrading to Java CAPS 6" on page 5

#### **What You Need to Do**

■ ["Upgrading From Release 5.0.5 or Later to Release 6" on page 6](#page-5-0)

### **Reference Material**

■ *Planning for Java CAPS Installation*

# **Overview of Upgrading to Java CAPS 6**

The process of upgrading to Release 6 is new and is different from the previous upgrading process. Beginning with Release 6, you no longer perform an in-place installation. Instead, install Java CAPS 6 in a new directory, and then import your Projects from previous releases.

When upgrading from previous releases of Java CAPS to release 6:

- Install Java CAPS in a new directory
- Export your Projects and Environments from an earlier release of Java CAPS 5.1.0–5.1.3 or Integrated Composite Application Network Suite (ICAN Suite) 5.0.5

**■** Import your Projects and Environments into release 6 using the NetBeans<sup>™</sup> IDE Import Manager

## <span id="page-5-0"></span>**Upgrading From Release 5.0.5 or Later to Release 6**

The process to upgrade from release 5.0.5 and earlier to release 6 has changed considerably. With release 5.1.3 and before, you performed an in-place installation. Now, you install Java CAPS 6 into a new directory, export 5.1.3 and before Projects and Environments and then import them into release 6 using NetBeans IDE. There are two ways to export your old Projects and Environments and create an external file:

- Use Enterprise Designer's export function
- Use a command-line script

This topic provides instructions on how to successfully upgrade to release 6.

## **To Upgrade Using Enterprise Designer to Export Projects and Environments**

#### **Before You Begin**

Before beginning the process of exporting Projects and Environments from prior releases of Java CAPS 5.1.0–5.1.3 or ICAN Suite 5.0.5, it is recommended that you acquaint yourself with the steps to complete the task in the appropriate *eGate Integrator User's Guide*.

#### **Install Java CAPS 6. 1**

See one of the following topics for instructions on how to complete an installation:

- *Using the Java CAPS 6 Installation GUI*
- *Using the Java CAPS 6 Installation CLI*

**Tip –** Before beginning an installation, ensure that you are familiar with the contents of *Planning for Java CAPS Installation*.

**Export a Project or Environment from releases 5.0.5 through 5.1.3 using Enterprise Designer 2 and create an external file to import into Release 6.**

Record the settings for your Projects and Environments before exporting them. You will need this information when you reset the properties.

**Note –** You can also use a command-line script to create an external file. For instructions on how to perform this task using the command line, see ["To Upgrade Using the Command Line to](#page-7-0) [Export Projects and Environments" on page 8.](#page-7-0)

When exporting a Project, note that:

- The exported Project may have references to elements that are in other Projects. A list of such references is generated during the export process.
- Project deployment objects are not exported, because they have references to both Project and Environment elements that are not required at the Project level.

**Tip –** You can also export Projects or Environments using the command line. For instructions on how to perform this task, see ["To Upgrade Using the Command Line to Export Projects and](#page-7-0) [Environments" on page 8.](#page-7-0)

**a. From the Repository or Project context menu, select Export Project to display the Export Manager dialog.**

**Note –** If you do not have any existing Environments in your Repository, the Environment panes are empty.

- **b. Highlight the desired Project(s) and/or Environment(s) in the displayed lists.**
- **c. Click the appropriate Arrow button to transfer the highlighted items to the Selected Projects or Selected Environments panes.**

**Note –** In this example we only selected a Project, so the Environment will not be mentioned in the remaining steps.

**d. When the desired Project is listed in the Selected Projects pane, click Browse to display the Save As dialog.**

A file name has been created by adding the ZIP extension to the Project name.

**Note –** You can change the export file name.

### **e. To enter the file name click Save As.**

The Export Manager dialog box reappears.

**f. Select the export destination and then click Export to export the Project file.**

This process may take a few minutes. The Export Status message box appears after the file has been exported successfully.

- <span id="page-7-0"></span>**g. To close the message box click OK.**
- **Import the non-JBI based Project or Environment into NetBeans IDE. 3**
	- **a. Start NetBeans IDE.**
	- **b. On the menu bar, selectTools, CAPS Repository, and then Import Project.**
	- **c. When an Import Project warning tells you to save changes that are not saved or checked in, click No if you need to do this; otherwise, click Yes to continue with the process.** The Import Manager dialog box appears.
	- **d. To select the export ZIP file you created, in the From ZIP file field browse to the location of the ZIP file and select it.**
	- **e. If you want the Project to appear as top level in the Projects pane in NetBeans IDE, under the Destination Project field drop down list, select"AsTop-Level."**
	- **f. When you have made all your selections on the Import Manager dialog box, click Import.**
	- **g. When the Import Status message appears, click OK.**
	- **h. Wait until the Repository completes refreshing, then close the Import Manager dialog box.** The Project appears under Projects in the left pane.

### **To Upgrade Using the Command Line to Export Projects and Environments**

**Before You Begin**

You can export a Project, an Environment, or a Project and an Environment using a command-line script. Before beginning the process of exporting Projects and Environments from prior releases of Java CAPS 5.1.0–5.1.3 or ICAN Suite 5.0.5, it is recommended that you acquaint yourself with the steps to complete the task in the appropriate *eGate Integrator User's Guide*.

#### **Location of Script File**

*JavaCAPS\_install\_dir*\repository\util\exportProject.bat

or

*JavaCAPS\_install\_dir*/repository/util/exportProject.sh

#### **Command Syntax**

exportProject *username password branch\_name export\_file project\_name environment\_name*

where:

- *branch\_name* is the name of the Repository branch to contain the Project and/or Environment you are exporting.
- *export* file is the name and path for the archive file to contain the Project and/or Environment you are exporting.
- *project\_name* is the name of the Project you are exporting. You can export multiple Projects by listing them one after another, separated by a plus sign (+). If you do not export a Project, leave this parameter as an empty string ("").
- *environment\_name* is the name of the Environment you are exporting. You can export multiple Environments by listing them one after another, separated by a plus sign (+). If you do not export an Environment, leave this parameter as an empty string ("").

**Note –** The *project\_name* and *environment\_name* variables assume that the objects reside in the same repository directory as the script file you are using.

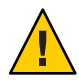

**Caution –** Project names should not include special characters such as a comma ( , ), single quote ( '), or double quote ( " ). If any of these characters are used, you must escape them when using the exportProject command-line tool.

#### **Install Java CAPS 6. 1**

See one of the following for instructions on how to complete an installation:

- Using the Java CAPS 6 Installation GUI
- Using the Java CAPS 6 Installation CLI

**Tip –** Before beginning an installation, ensure that you are familiar with the contents of *Planning for Java CAPS Installation*.

#### **Export a Project using the export script. 2**

- **a. Open a command prompt.**
- **b. Change the directory to** *JavaCAPS\_install\_dir*\repository\util**.**
- **c. To save the Project myProject to the file** c:\project1export.zip**, enter exportProject** *username password JavaCAPS\_install\_dir***\project1export.zip myProject " ".**
- **Import the non-JBI based Project or Environment into NetBeans IDE. 3**
	- **a. Start NetBeans IDE.**
	- **b. On the menu bar, selectTools, CAPS Repository, and then Import Project.**
	- **c. When an Import Project warning tells you to save changes that are not saved or checked in, click No if you need to do this; otherwise, click Yes to continue with the process.** The Import Manager dialog box appears.
	- **d. To select the export ZIP file you created, in the From ZIP file field browse to the location of the ZIP file and select it.**
	- **e. If you want the Project to appear as top level in the Projects pane in NetBeans IDE, under the Destination Project field drop down list, select"AsTop-Level."**
	- **f. When you have made all your selections on the Import Manager dialog box, click Import.**
	- **g. When the Import Status message appears, click OK.**
	- **h. Wait until the Repository completes refreshing, then close the Import Manager dialog box.** The Project appears under Projects in the left pane.